## Для участі в аукціоні та подачі пропозиції на участь в аукціоні переходьте на сайт: <https://beta.dto.com.ua/>

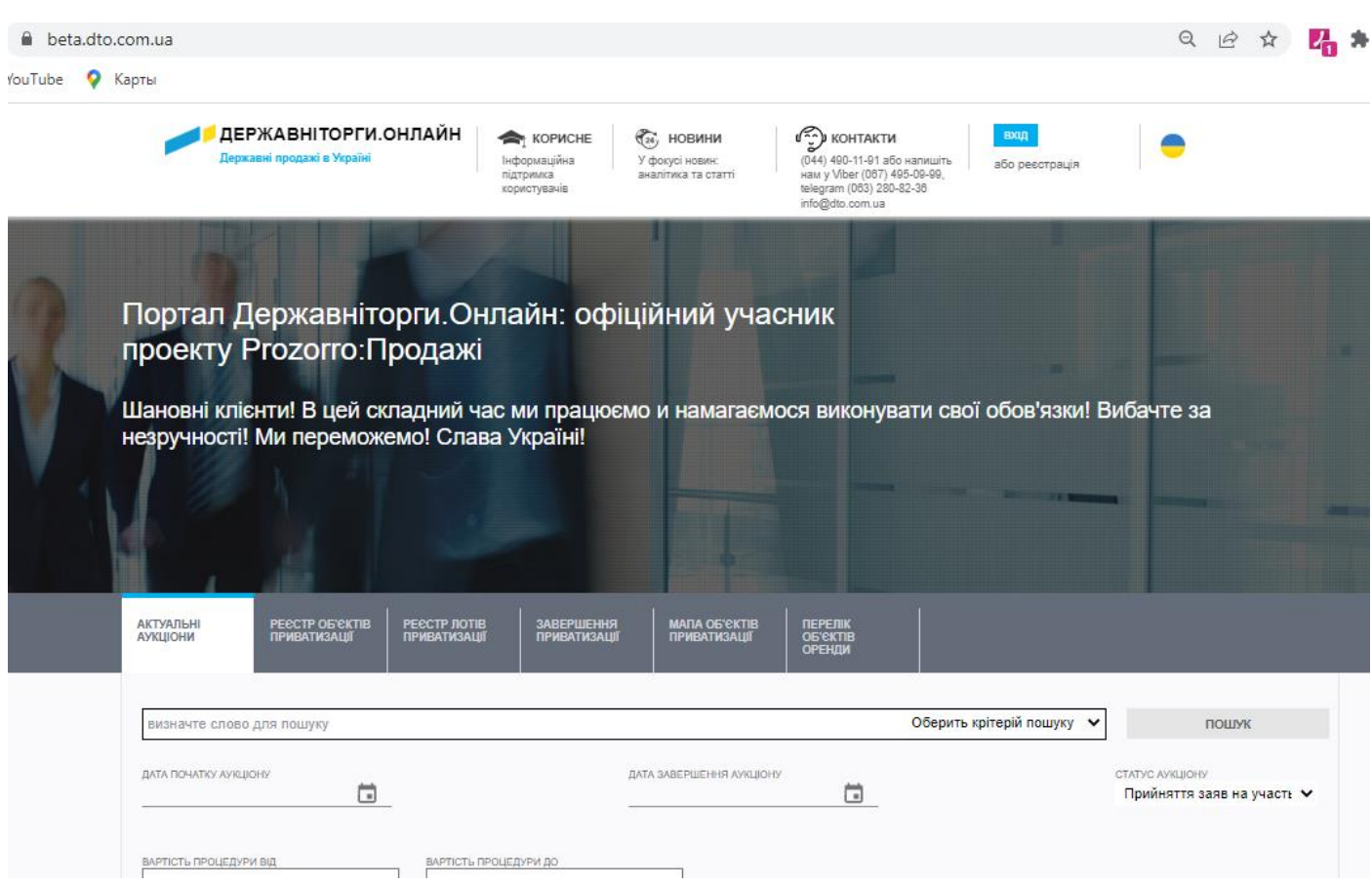

Далі вам потрібно буде авторизуватись. Для авторизації натискаєте на кнопку «ВХІД» та вводите логін та пароль від вашого кабінету.

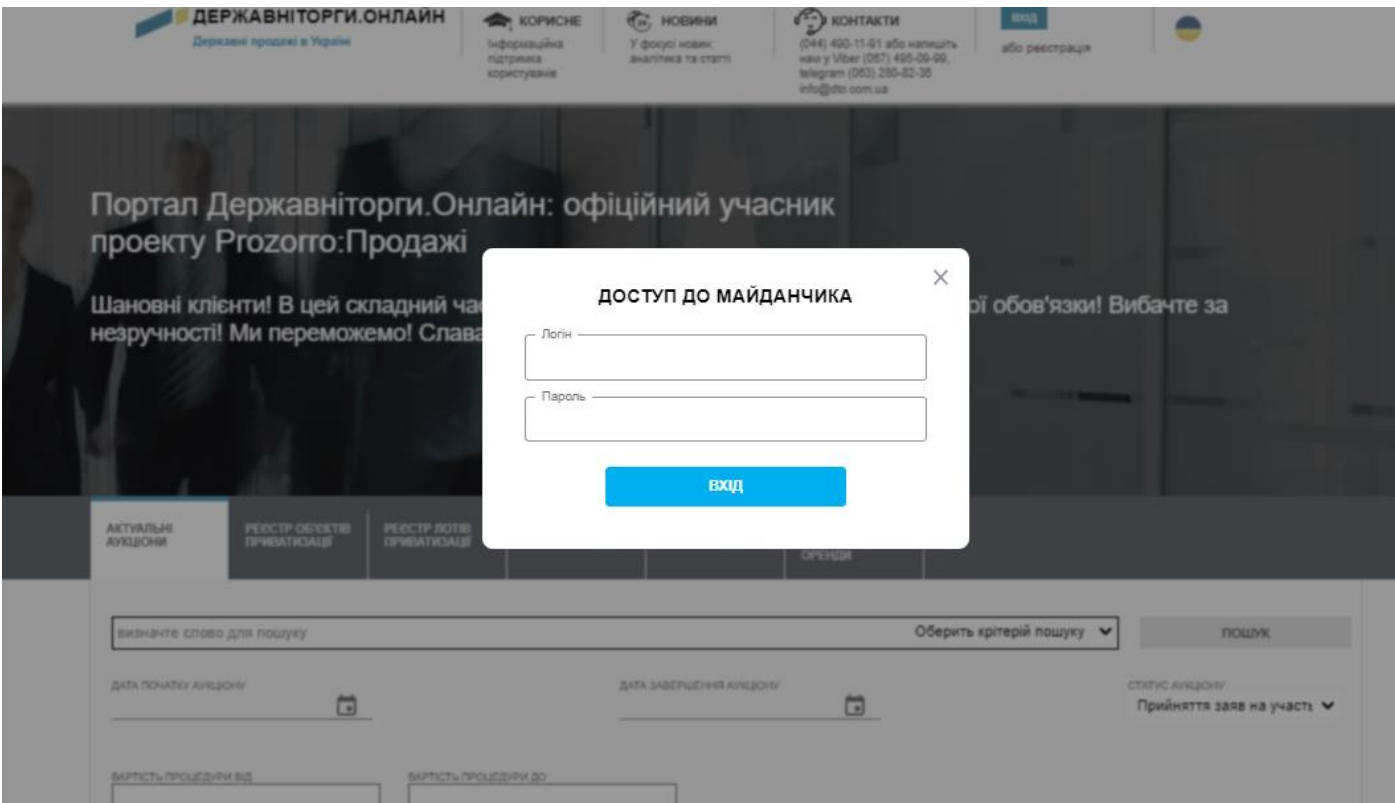

Зверху по центру має з'явитись розділ «МІЙ КАБІНЕТ»

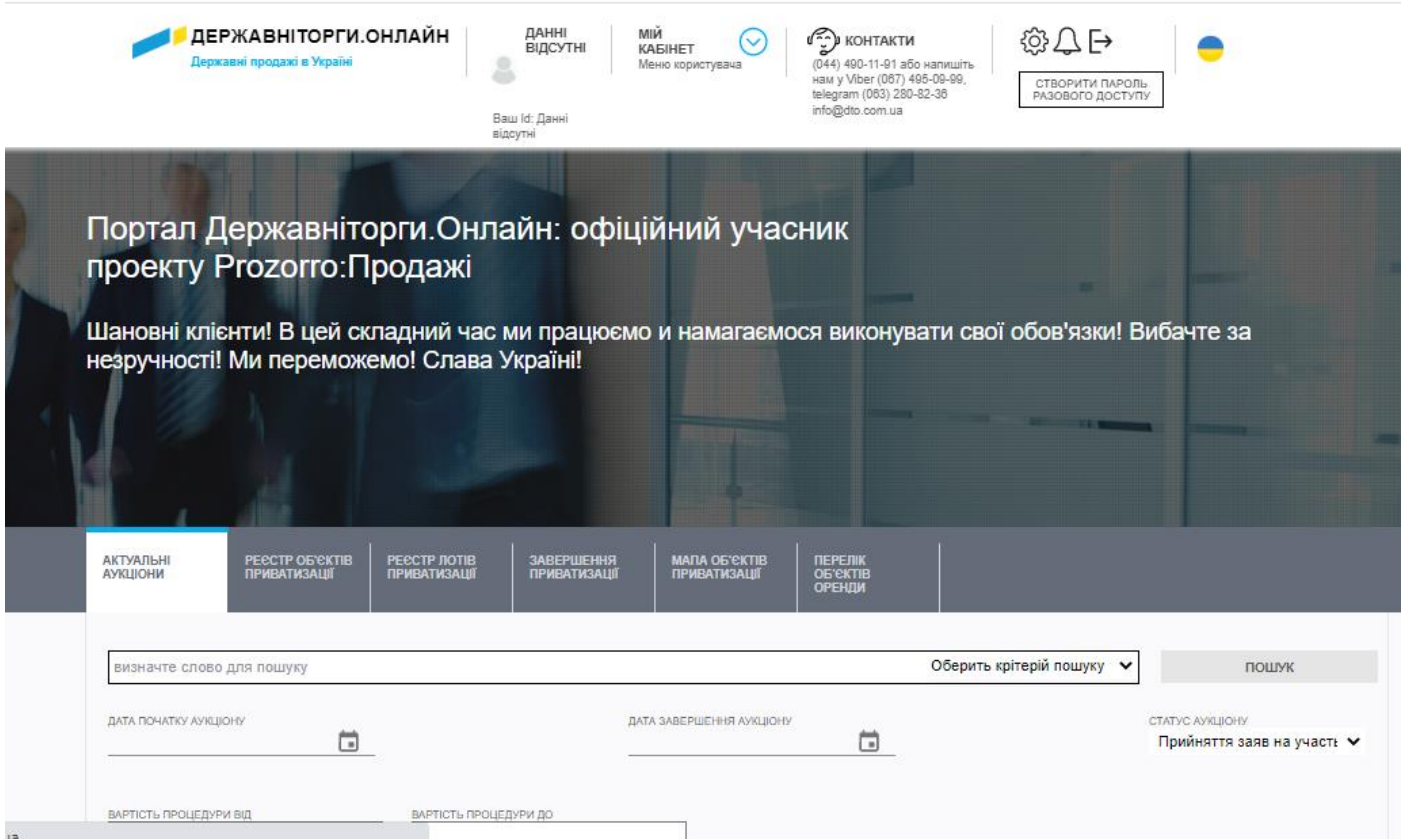

Далі обираєте розділ який вам потрібен (наприклад: оренда державного майна) та шукаєте аукціон, який вас зацікавив. В полі для пошуку вказуєте, наприклад, ідентифікатор аукціону і обираєте критерій пошуку (ID аукціону) та натискаєте на слово «ПОШУК».

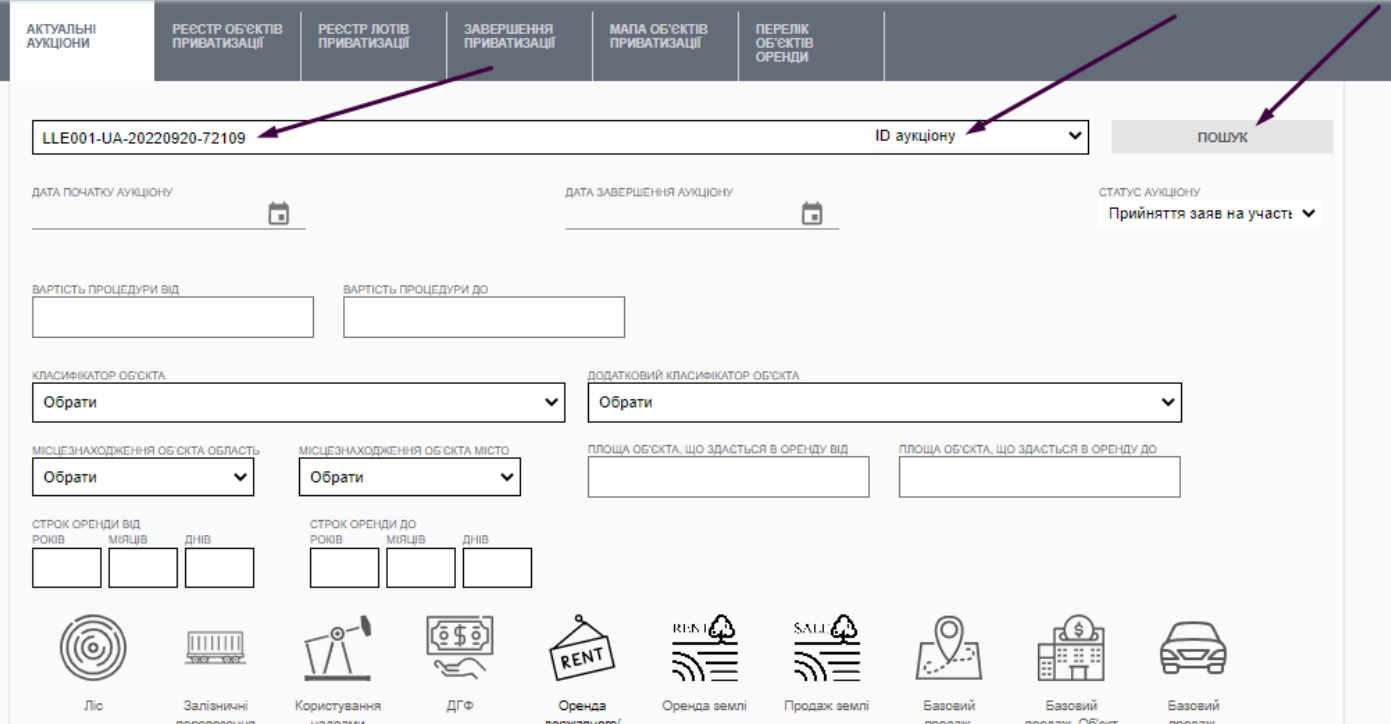

## Натискаєте на назву і вам відкрється сама сторінка аукціону, де ви зможете сформувати рахунки для участі та подати вашу пропозицію.

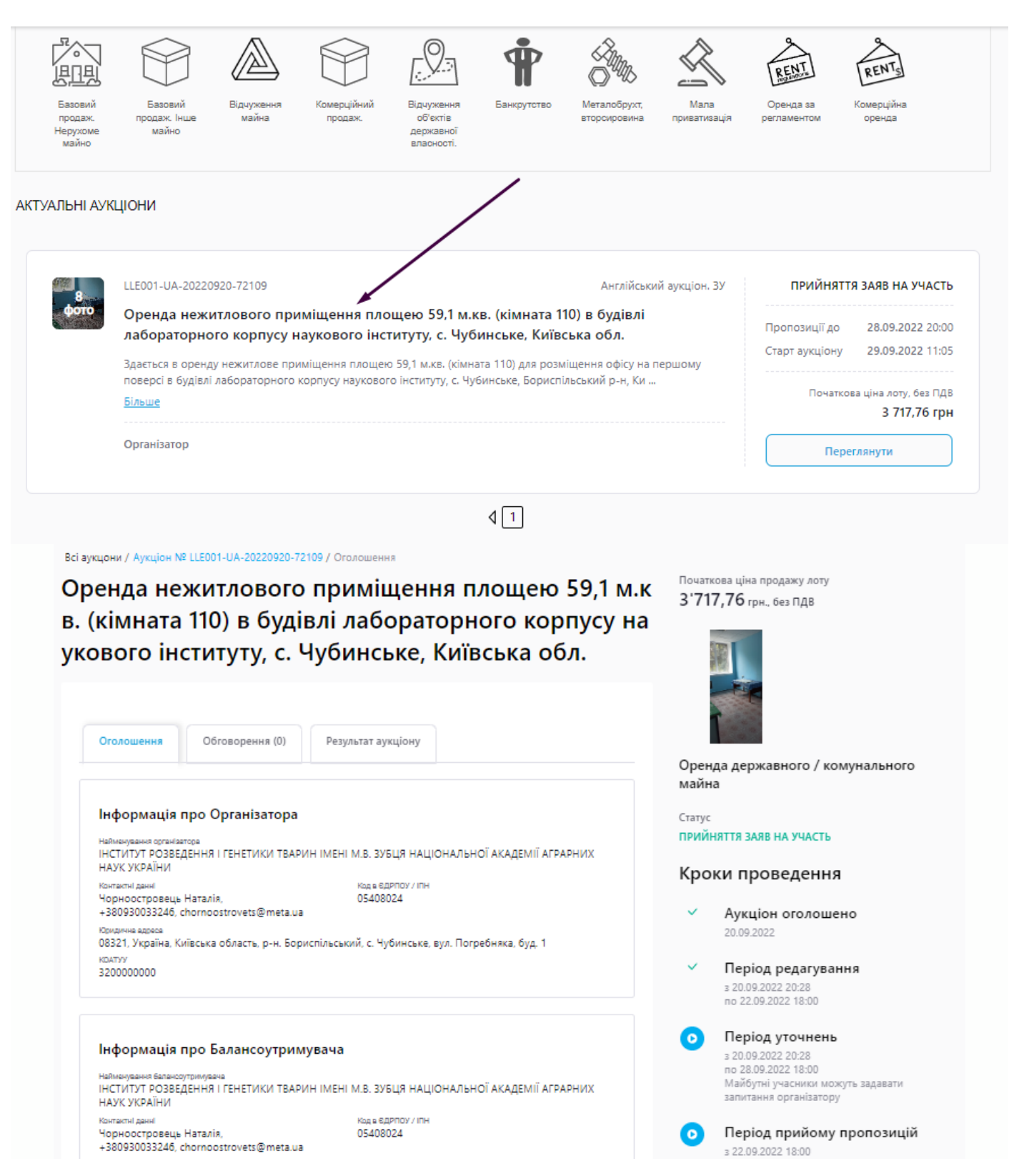

## Для того, щоб сформувати рахунки на сторінці аукціону опускаєтесь трохи нижче і натискаєте на кнопку «СФОРМУВАТИ РАХУНКИ»

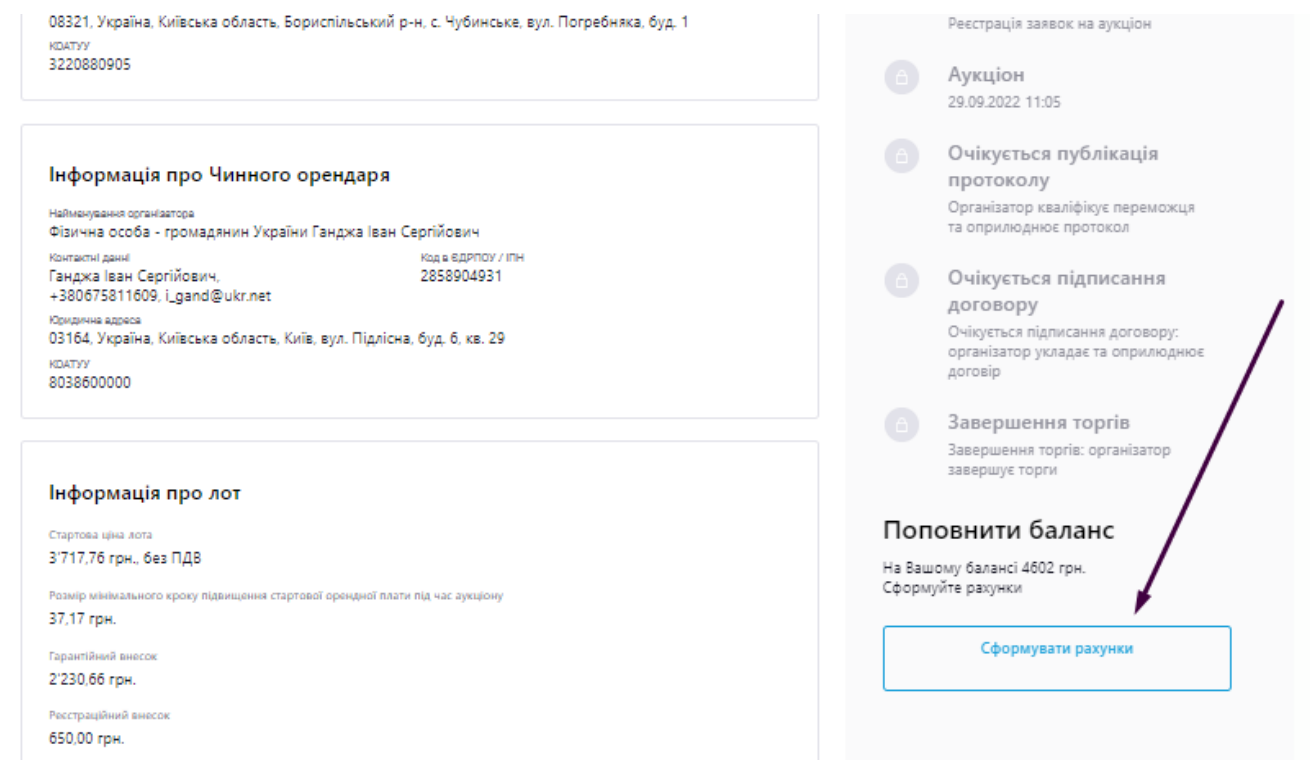

## Обираєте банк та натискаєте кнопку «ОТРИМАТИ РАХУНОК»

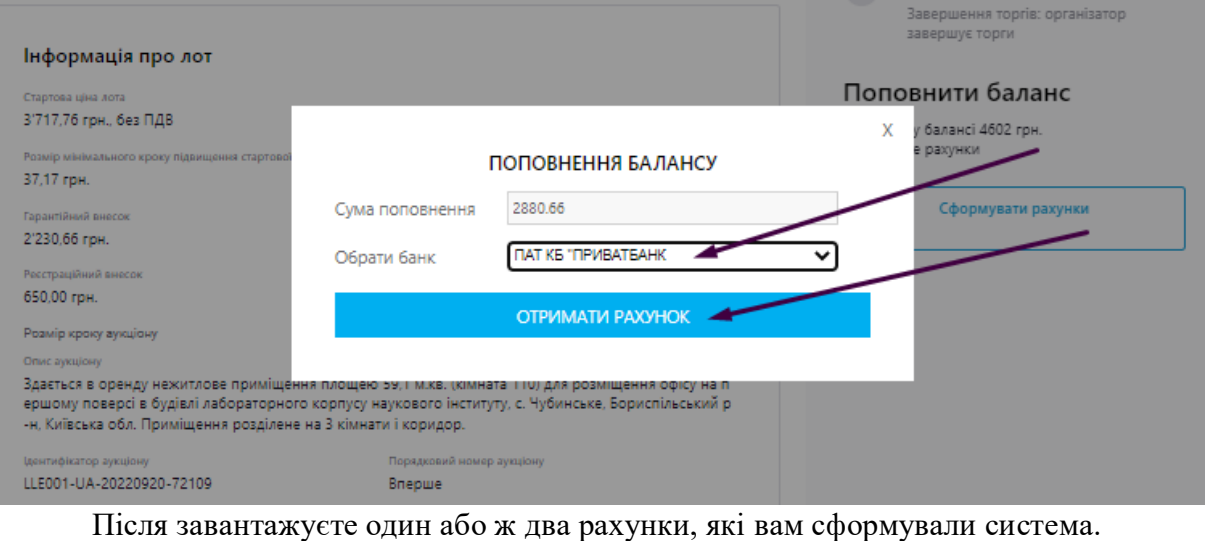

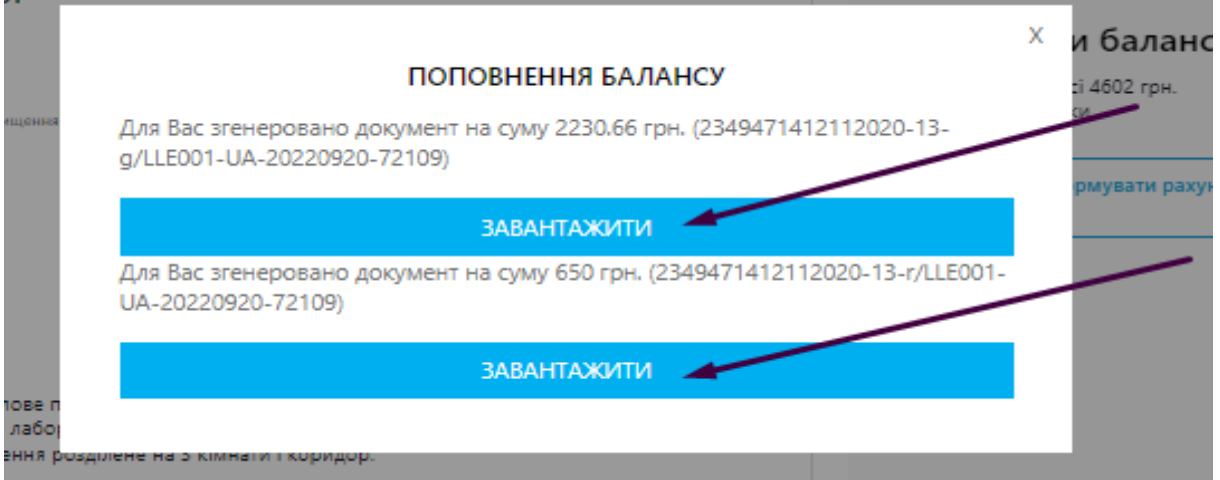

Після здійснення оплати та зарахування на баланс ви можете подавати пропозицію. Для цього на сторінці аукціону ви опускаєтесь в самий кінець сторінки. Вам потрібно буде вказати «ВАШУ ПРОПОЗИЦІЮ», поставити галочки, що погоджуєтесь з умовами та натиснути кнопку «СТВОРИТИ ЧЕРНЕТКУ»

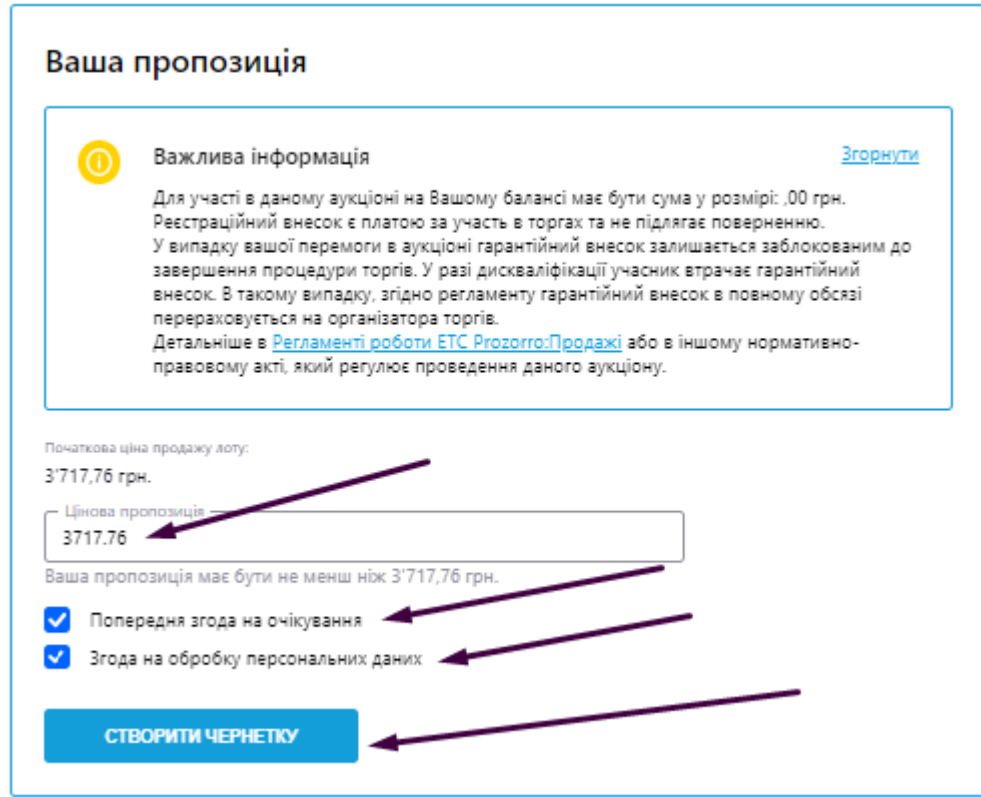

Через кнопку «ДОДАТИ ДОКУМЕНТ» додаєте по черзі усі необхідні документи (ви будете бачити кількість доданих документів, а також зможете розгорнути аби передивитись список документів, які ви додали), ставите галочку, що підтверджуєте згоду з умовами проведення аукціону та натискаєте «ПУБЛІКАЦІЯ ЗАЯВИ НА УЧАСТЬ»

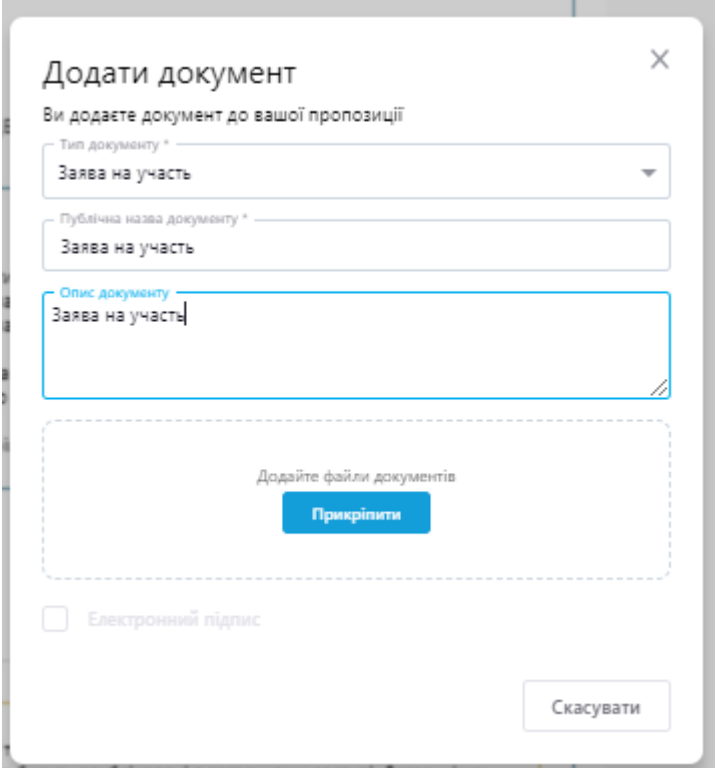

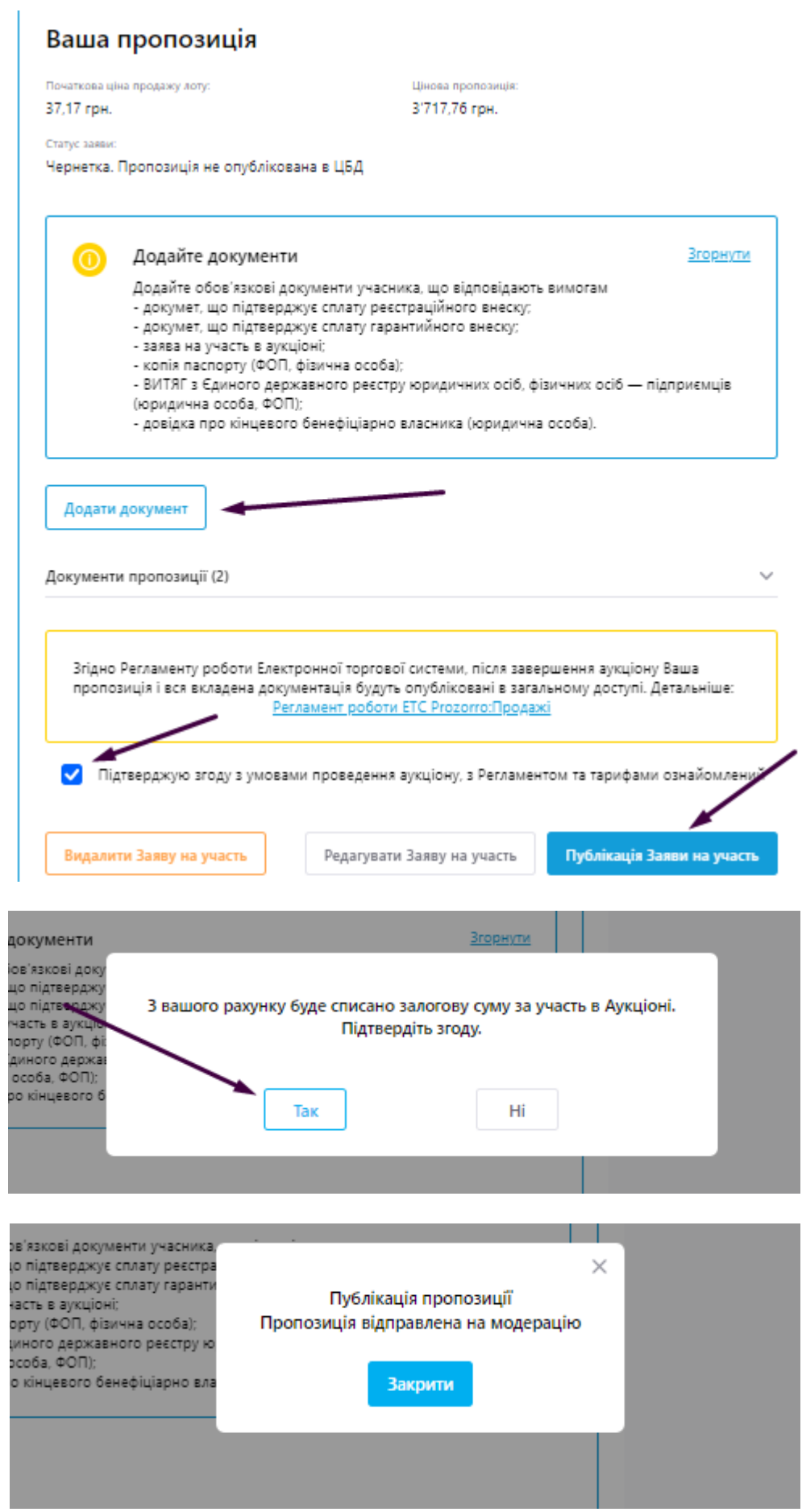

Після публікації пропозиції очікуєте на перевірку. У випадку не коректно поданих документів у вас буде можливість редагувати вашу пропозицію.